# 服务器管理与

# 项目6 Web服务器的配置与管理

 $\delta$ 

(拼

 $\omega$ 

 $\mathcal{L}_{\text{O}}$ 

௵

羀

 $\bigoplus$ 

œ

任务11 虚拟主机和web应用 程序配置

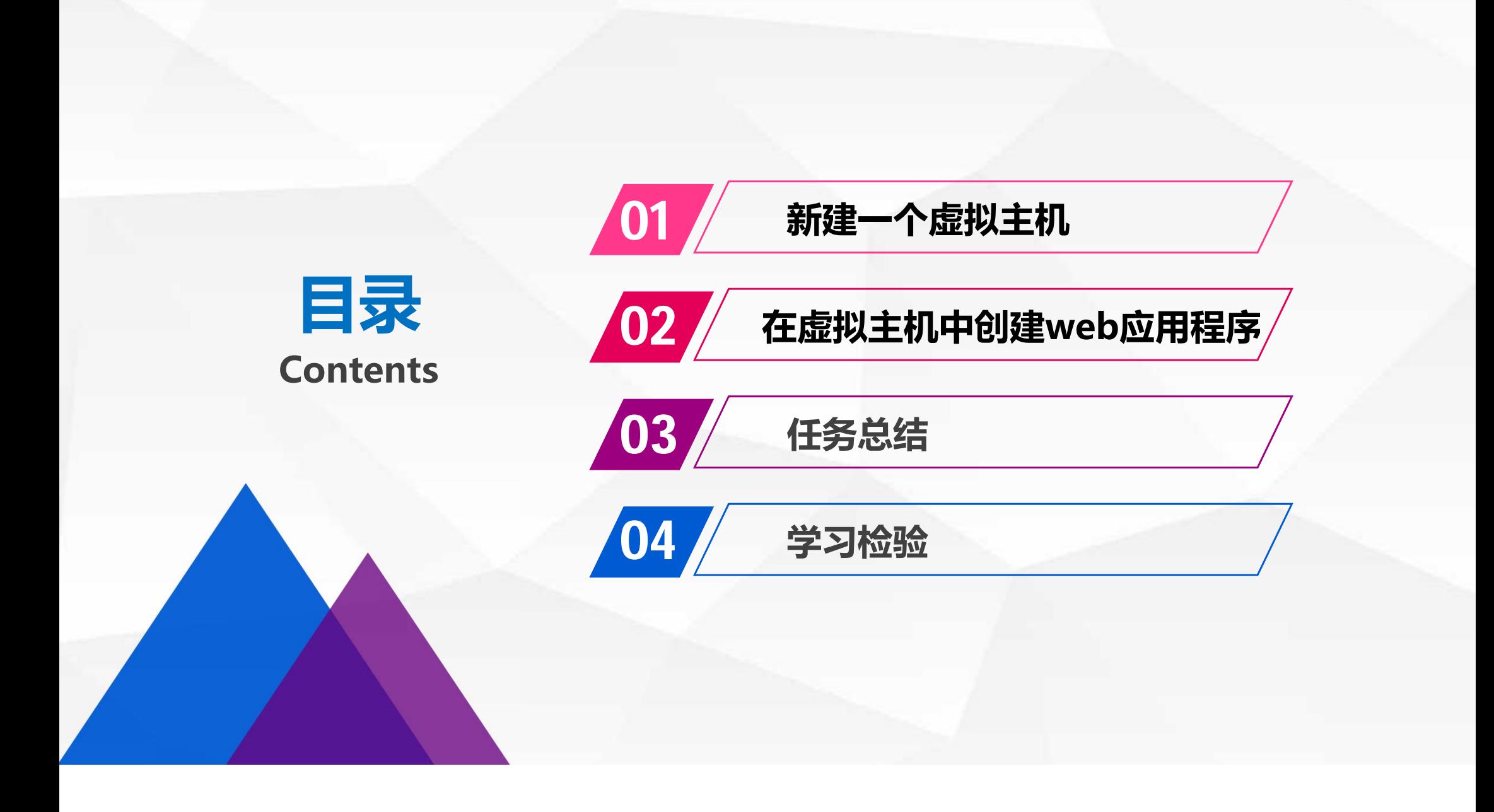

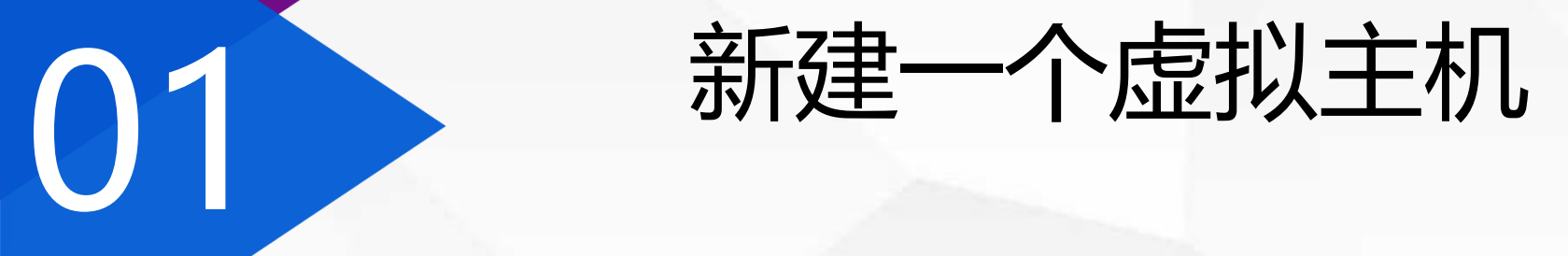

# 在server.xml中的Engine节点下,包含有Host节点,每个Host节点就代表-个虚拟主机,相当于是一个网站。

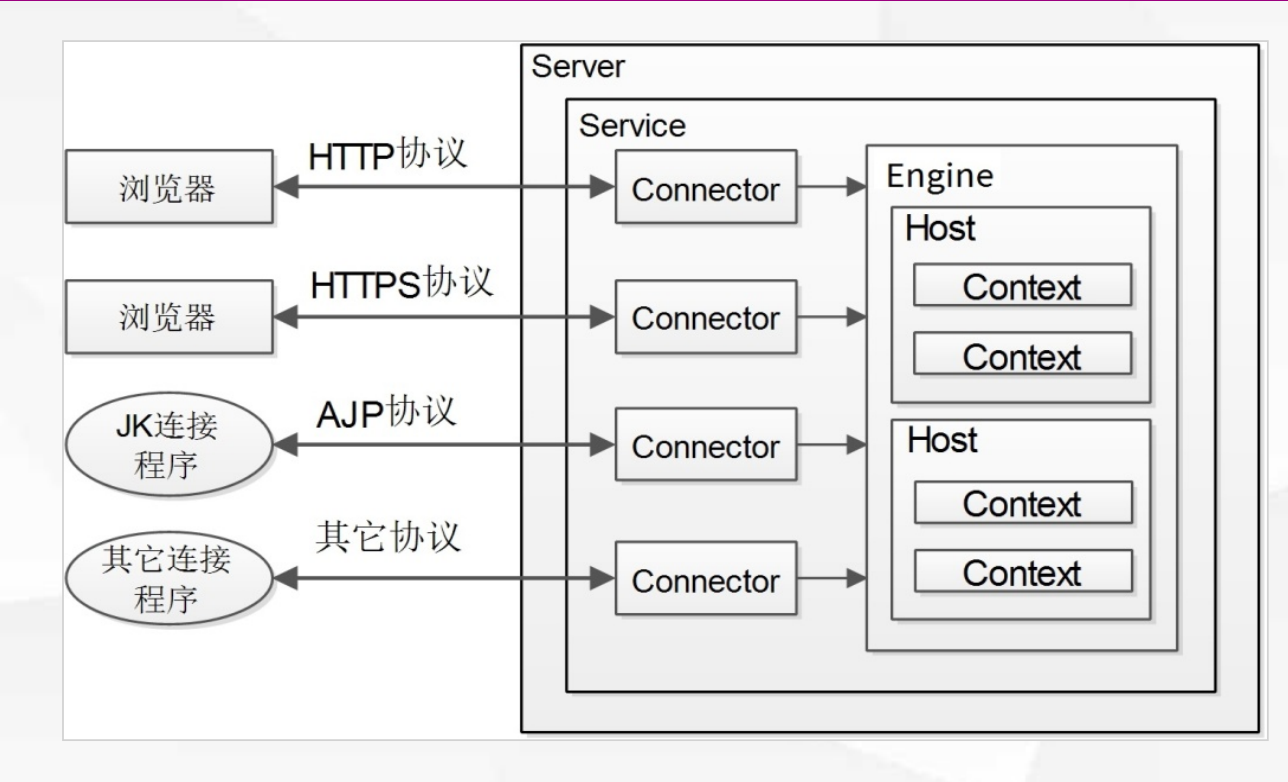

**新建一个虚拟主机**

tomcat默认拥有一个名叫localhost的虚拟主机,对应的根目录是tomcat安装目 录下的webapps。

现在我们用记事本打开server.xml, 在原有的Host标签下面新增加一个名叫 tom.ai的虚拟主机,对应的根目录是c:\myapps。

- <Engine name="Catalina" defaultHost="localhost">

<!--For clustering, please take a look at documentation at: /docs/cluster-howto.html (simple how <!-- <Cluster className="org.apache.catalina.ha.tcp.SimpleTcpCluster"/> -->

<!-- Use the LockOutRealm to prevent attempts to quess user passwords via a brute-force attack

+<Realm className="org.apache.catalina.realm.LockOutRealm">

+<Host name="localhost" autoDeploy="true" unpackWARs="true" appBase="webapps">

<host name="tom.ai" autoDeploy="true" unpackWARs="true" appBase="c:\myapps"> </host>  $<$ /Engine $>$ 

**新建一个虚拟主机**

# 按访问规则,访问该主机使用的网址应该是http://tom.ai:9090。 如果输入这个网址,会发现这个网站无法访问,是什么原因呢?

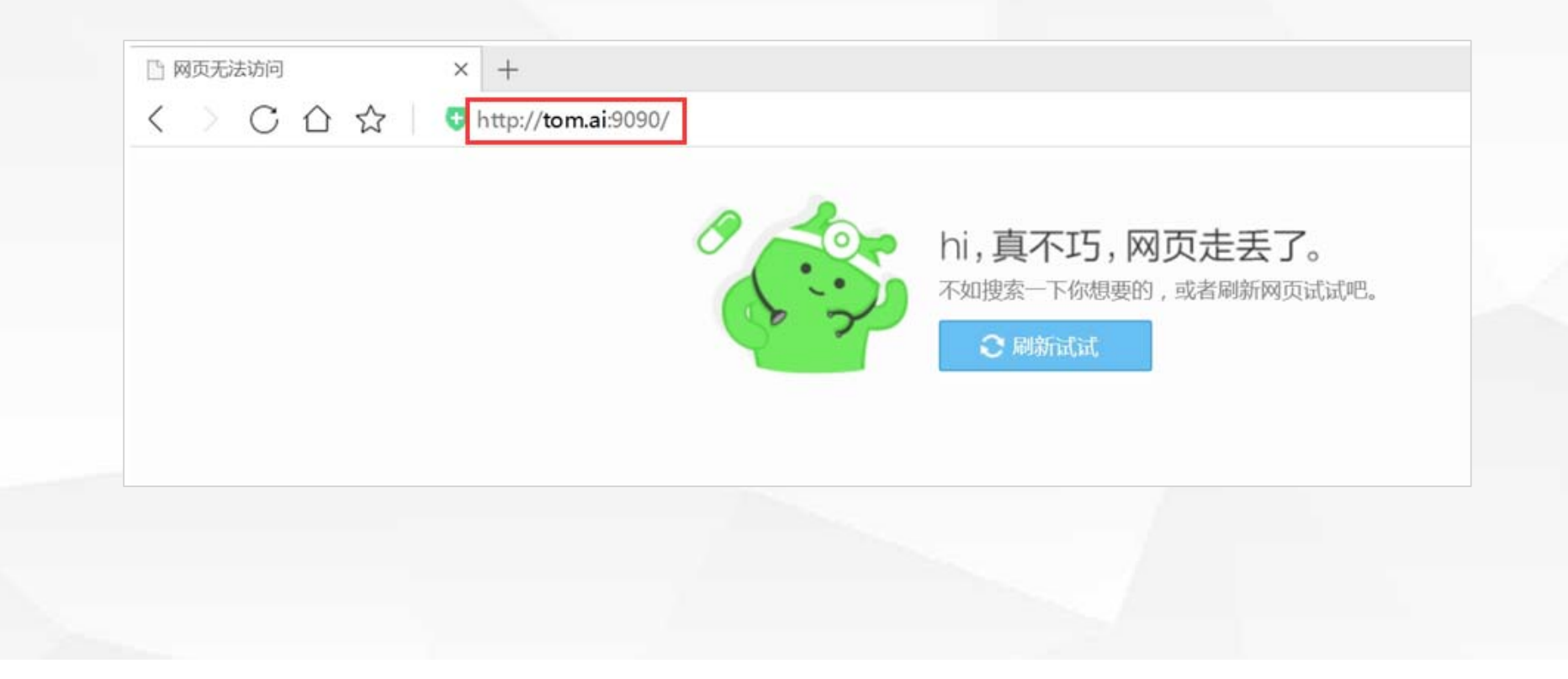

**新建一个虚拟主机**

**因为虚拟主机的名字代表域名,域名要被解析为IP地址,才能访问到对应的主 机,由于localhost默认被解析为127.0.0.1,而tom.ai这个域名系统不认识, 所以需要我们自己作解析。这里我们通过修改hosts文件来达到域名解析的目 的**:

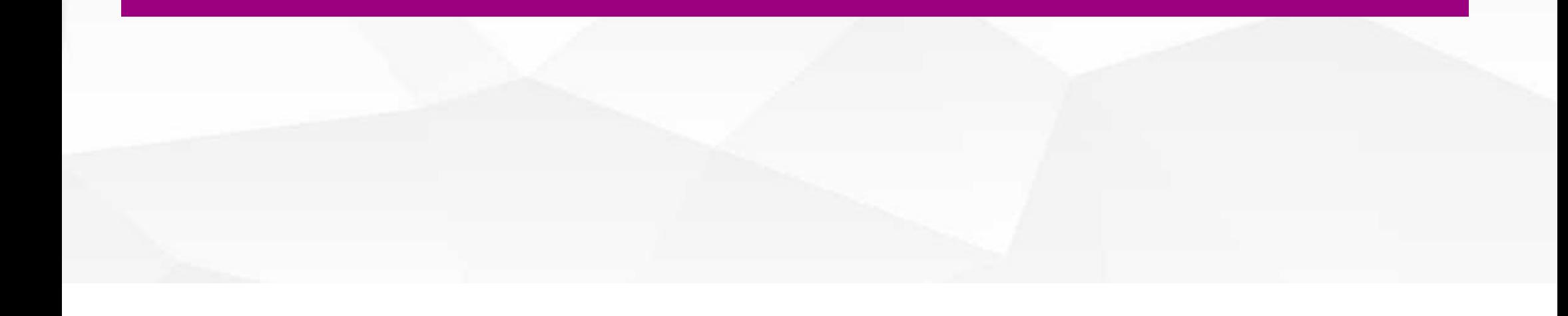

## **新建一个虚拟主机**

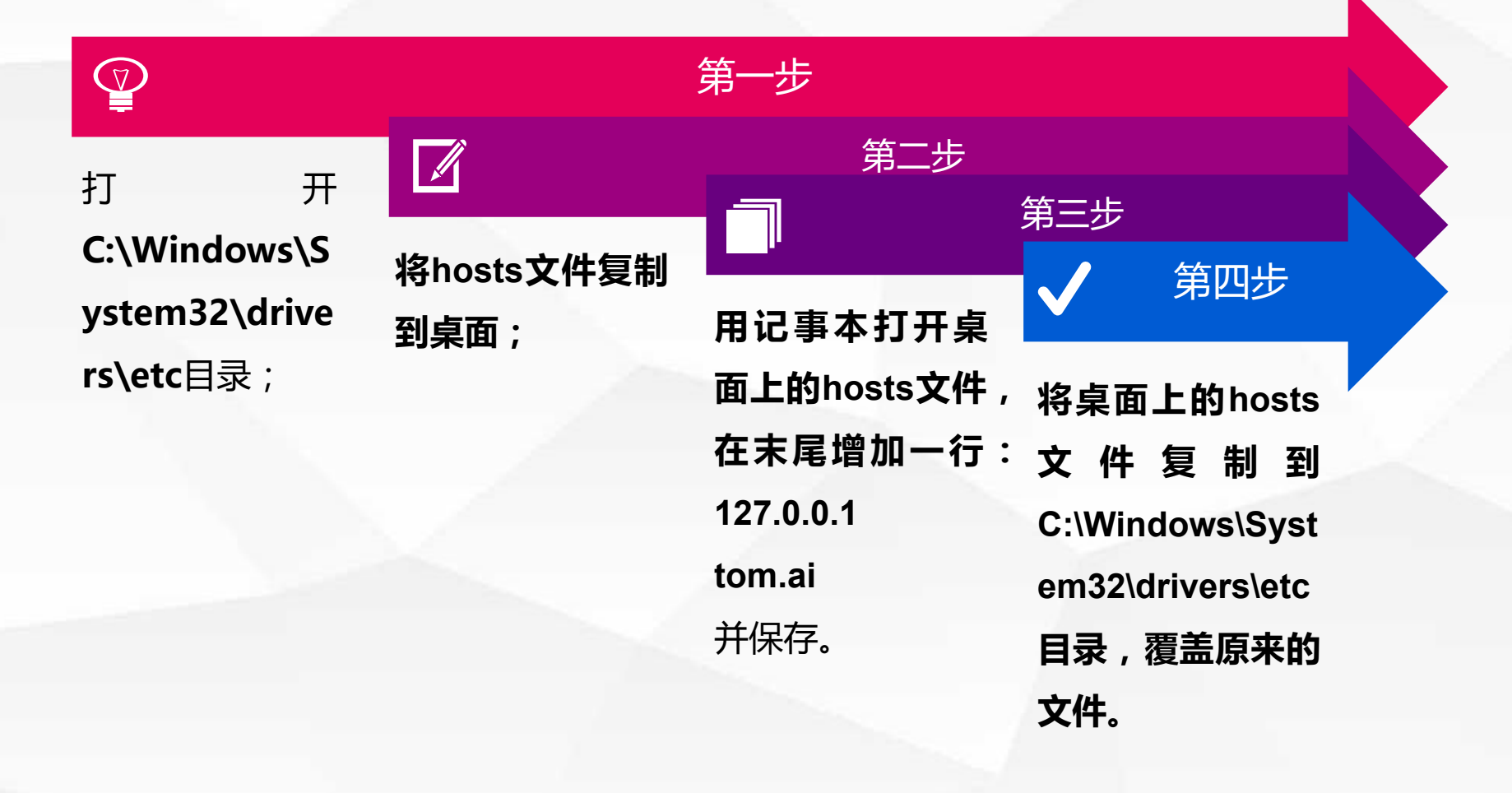

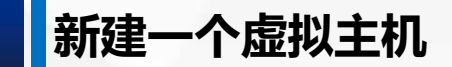

### 现在刷新浏览器,显示404错误,找不到网页。这又是什么原因呢?

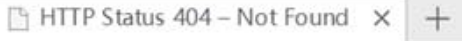

< > C △ ☆ | 域名重定向 http://tom.ai:9090/

#### **HTTP Status 404 - Not Found**

Type Status Report

Message Not found

Description The origin server did not find a current representation for the target resource or is not willing to disclose that one exists.

**Apache Tomcat/8.5.40** 

**新建一个虚拟主机**

原来,虚拟主机对应的网页存放c:\myapps目录中,现在这个目录不存在,所 以会报错。那么接下来我们在C盘新建myapps目录,并在里面创建ROOT目 录,再将主页index.html放在ROOT中。

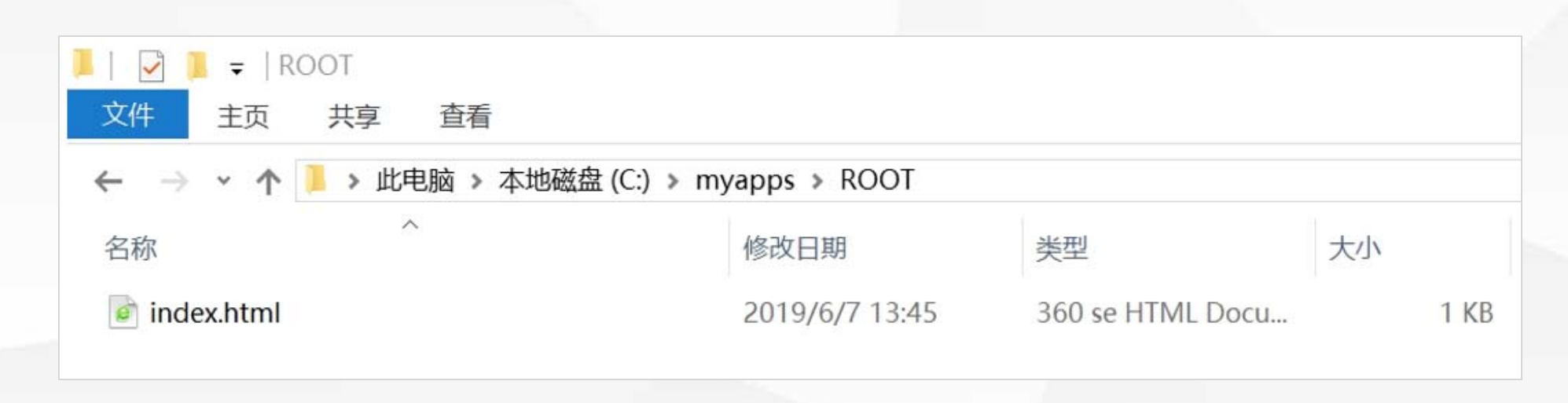

**新建一个虚拟主机**

# 主页的内容是一个div标签,显示"tom.ai主页": <div style="font-size:20pt; color:red" align="center">tom.ai主页</div> 再次刷新浏览器,现在能正常显示tomcat.ai的主页。

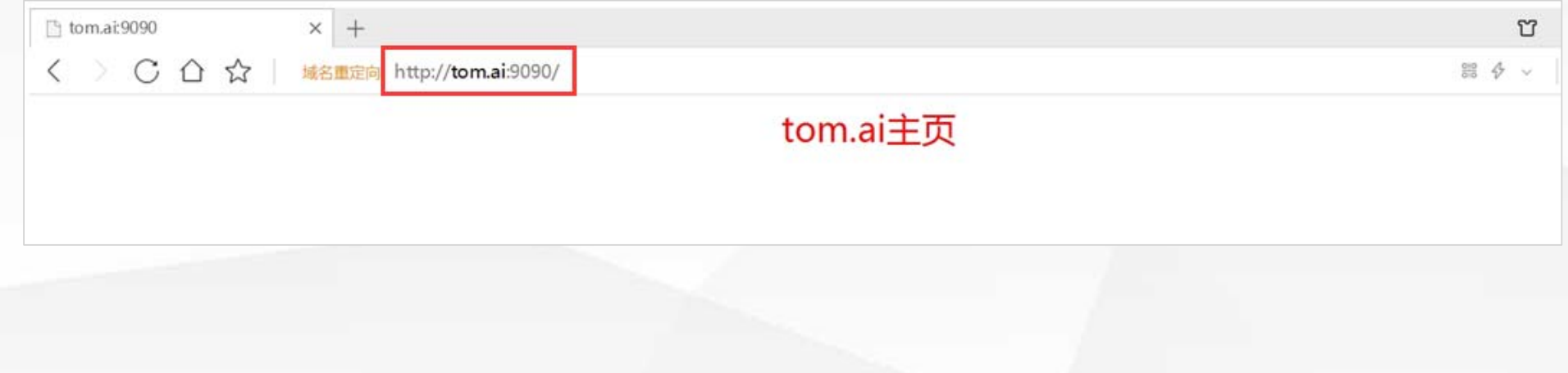

# 02 在虚拟主机中创建web应

一个小型企业借助一个虚拟主机来运行企业的在线平台,那么企业的各个管理系 统(如人事管理系统、销售管理系统、财务管理系统)可以部署为单个web应用 物理上共享一个主机,但逻辑上相互隔离。

web应用程序的配置,可以在server.xml中的host节点下配置context节点,但每 次修改后都要重启tomcat,不推荐使用。

#### **在虚拟主机中创建web应用程序**

 $\sim$ 推荐的方式是在"**\conf\Catalina/{**虚拟主机**}**"中,添加"**{web**应用名称**}.xml**"文件。

 $\mathcal{M}(\mathcal{M})$  the contract of the contract of the contract of the contract of the contract of the contract of the contract of the contract of the contract of the contract of the contract of the contract of the contract o

物理上共享一个主机,但逻辑上相互隔离。

# 例如,我们的虚拟主机名是"tom.ai",web应用名称是"app01",则配置文 件是:

**Tomcat根目录 \ conf \ Catalina \ tom.ai \ app01.xml**

tomcat的根目录是C:\apache-tomcat-8.5.41,所以完整路径是: **C:\ apache-tomcat-8.5.41 \ conf \ Catalina \ tom.ai \ app01.xm***<sup>l</sup>*

<sup>a</sup>**pp01.xml的内容是:**

**<Context docBase=" ">**

**</Context>**

**里面只有一个Context标签,包含docBase属性,定义web应用程序的根目录 为c:\app100。**

# 我们在**c:\app100**中添加**index.html**。

内容是一个div标签, 显示"位于[C:\app100]下的app01主页":

**a<div style="font-size:20pt; color:red" align="center"> 位于[C:\app100]下的app01主页 </div>**

### **在虚拟主机中创建web应用程序**

# 在浏览器中输入网址**http://tom.ai:9090/app01/**,显示web应用app01的主页如下:

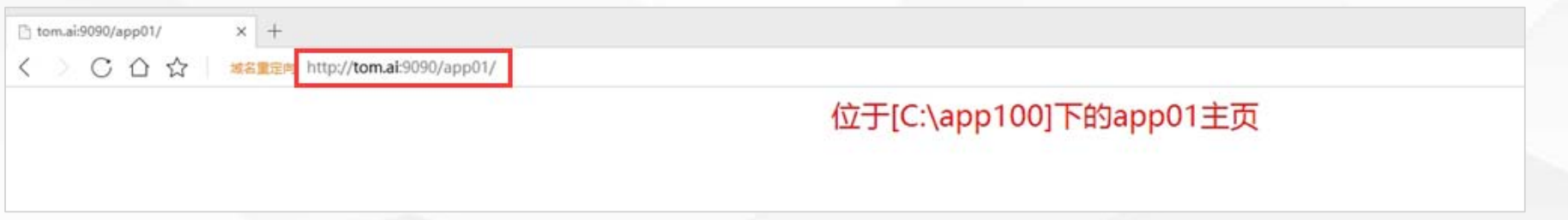

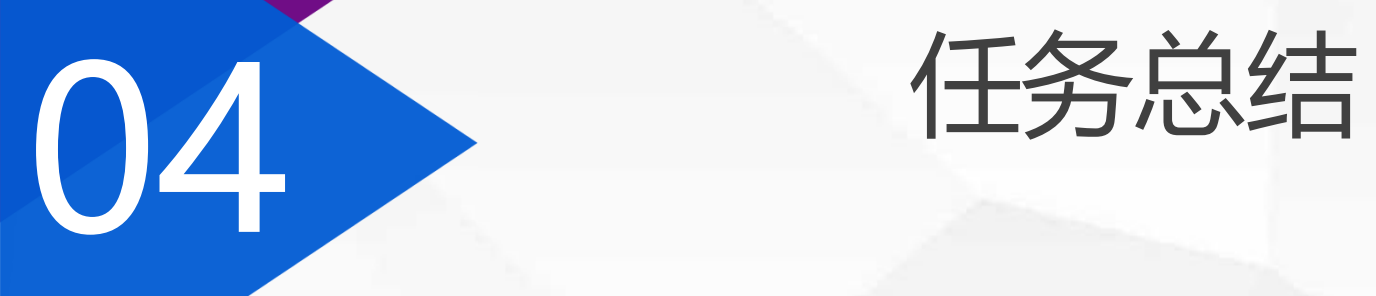

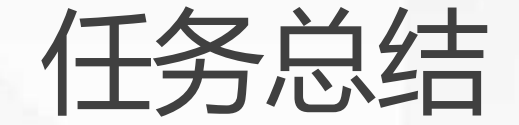

### 点击添加相关标题文字

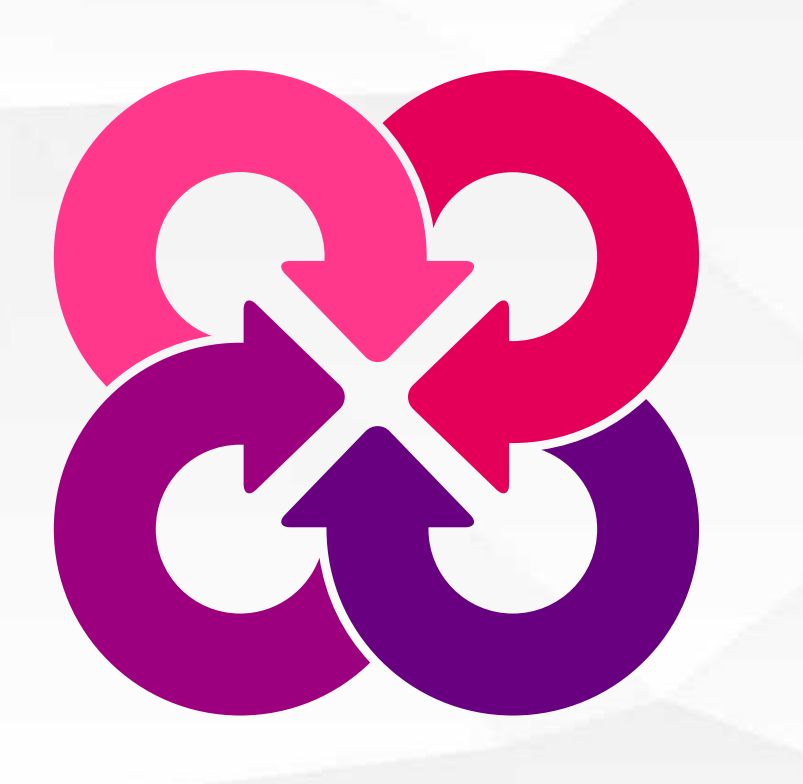

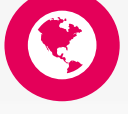

**这节课我们学习了虚拟主机和web应用程序的配置, 虚拟主机对应着一个网站,通过在sever.xml中添加 Host节点来进行配置。**

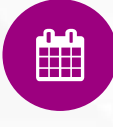

**在虚拟主机中运行着多个互不干扰的应用程序。由于 修改server.xml要重启tomcat,推荐在tomcat根目 录下的\conf\Catalina\虚拟主机名称\web应用名 称.xml 中进行配置。**

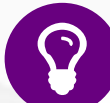

**后面我们将用JSPStudy集成环境配置tomcat服务器。**

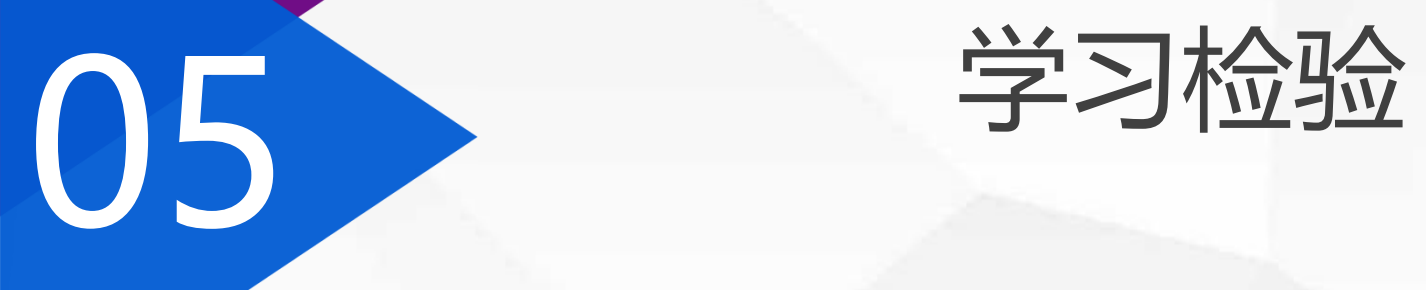

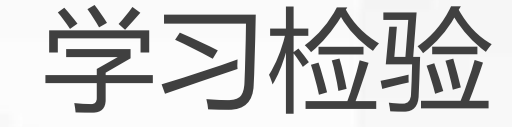

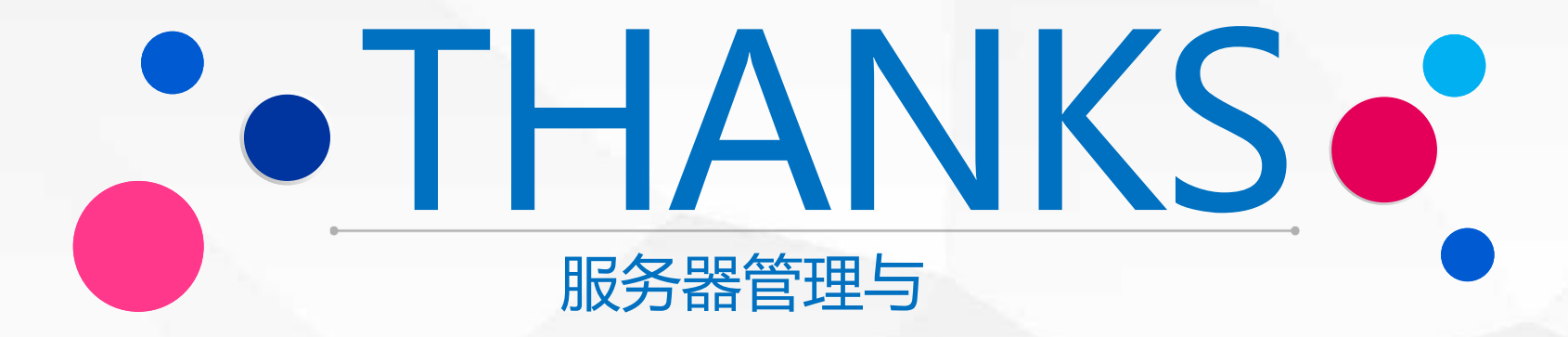